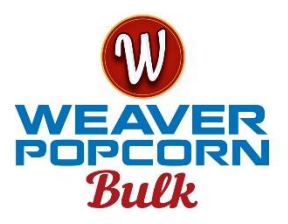

# Internet Pricing Sheet

# **Initial Log in and Set up instructions:**

- Go to growers.popweaver.com
- Enter temporary email and temporary password
	- o Given to you by Weaver Field Production Manager.
- Click Login
- Enter your actual email address and re-enter for verification
- Enter a new password and re-enter for verification. (Password must contain a minimum of 2 numbers and 4 letters).

#### **(WRITE THIS NEW PASSWORD DOWN)**

- Click Change Username & Password
- You will receive an email with instructions and a link to continue along with a confirmation code
- Click on the link and enter the information on the web site.
	- o Email
	- o Password
	- o Confirmation Code (located on the email you just received)
- Click Verify Email
- Click Log In
- Enter email and password and click Login

You are now logged into the web site and ready to begin.

### **Web Site Access (after initial set up is complete):**

- Go to growers.popweaver.com
- Enter email and password
- Click Login
- You are in the site and ready to begin pricing

### **To View a Contract:**

- Click on Pricing Maintenance
- Click on the contract you want to view

## **To place an "Offer":**

#### **From 3 pm to 10 am Eastern Standard Time**

- Click on Pricing Maintenance
- Click on the contract to place the offer
- Click on "Add Offer"
- Enter the "Offer CBOT" price (must be above the previous sessions close using the December #2 Yellow Field Corn CBOT)

• The CBOT price can only be entered in increments of \$0.0025 (example: \$4.4525) • The offer is good until filled or cancelled.

- Select the percent using the drop-down arrow next to "Select Offer Percent"
- Click "Add Offer"
- You will receive an email confirmation of the price that was offered.
- If you do not receive this email please contact your Weaver Field Production Manager immediately

• When your offer is filled you will receive another email with the price confirmation. The transaction # of this email will match the original offer transaction #.

# **To place a "Price at Close":**

#### **(This option will only be filled if the market trades no greater than \$0.03/bushel lower than price at the close) From 3 pm to 10 am Eastern Standard Time**

- Click on Pricing Maintenance
- Click on the contract to place the price at close
- Click on "Add Price at Close"
- Closing CBOT Price will appear
- Select the percent using the drop down arrow next to "Select Offer Percent"
- Click "Add Price at Close"
- You will receive an email confirmation of the price at close
- If you do not receive this email please contact your Weaver Field Production Manager immediately
- When your offer is filled you will receive another email with the price confirmation. The transaction # of this email will match the original price at close transaction #.

# **To place a "Price at Open":**

#### **(This option will only be filled at the opening CBOT price) From 3 pm to 10 am Eastern Standard Time**

- Click on Pricing Maintenance
- Click on the contract to place the price at open
- Click on "Add Price at Open"
- Select the percent using the drop-down arrow next to "Select Offer Percent"
- Click "Add Price at Open"
- You will receive an email confirmation that you have offered a "Price at Open".
- If you do not receive this email please contact your Weaver Field Production Manager immediately
- When your offer is filled you will receive another email with the price confirmation. The transaction # of this email will match the original price at open transaction #.

# **To delete Offers, Price at Close, or Price at Open:**

- Click on the contract you want to delete an offer or price at close
- Scroll to the bottom of the screen under the Offers heading.
- Click on the transaction number of the offer you want to delete
- Click "delete offer"
- Click OK
- You will receive an email confirmation of the deleted pricing
- If you do not receive this email please contact your Weaver Field Production Manager immediately

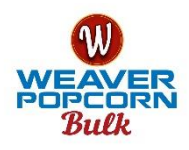

### **Setting multiple vendors (property owners/third party) under one account: To will allow growers or farm managers to price for landlords & third parties**

- Follow the Initial Log In and Set up instructions for each vendor.
- Use the same email and password that was used for the initial account when setting up this account.

• When you log in with your email and password you will be able to choose which vendor's (property owner/third party) contract to price & view.

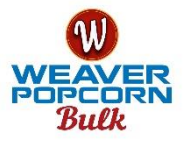